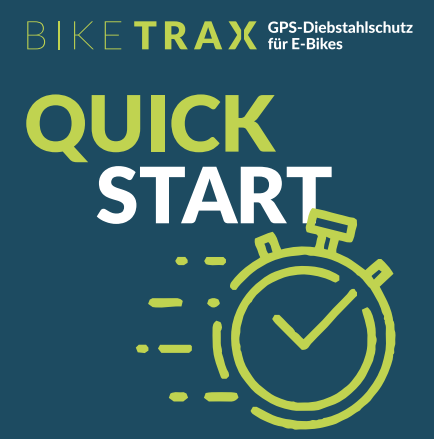

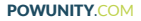

Avec le journal des itinéraires de BikeTrax (voyages), vous avez un **contrôle total sur vos données d'intinéraires** et pouvez supprimer des itinéraires individuels ou des sections d'itinéraire. Ceci est utile si vous ne souhaitez pas enregistrer certains itinéraires dans le journal, comme par exemple quand les vélos électriques étaient transportés en voiture.

 $\equiv$  Ouvrir le menu de navigation Sélectionnez les paramètres du BikeTrax demandé

 $\rm{''}$  Sélectionnez l'icône «poubelle» en haut à droite  $\rm{'}$ et confirmez

**1 Supprimer tous les itinéraires enregistrés**

Ouvrir le menu de navigation Selectionnez "Déplacements " S ele ctionné la route demandée

**ATTENTION:**Les données ne peuvent pas être restaurées après la suppression. Avant de supprimer, vérifiez soigneusement que vous avez sélectionné le bon itinéraire ou la bonne section d'itinéraire!

**Nousnouschargeonsdelaprotectiondevosdonnées:**auboutd'unanau plustard,touteslesroutesetsectionsderoutesuppriméessont supprimées de manière permanente de toutes les sauvegardes du système.

e-mail: info@powunity.com p h one: +43 ( 0 ) 0512 319751 **p o wunity. c o m /en**

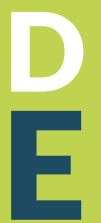

# **Déplacements**

**Supprimer tout l'itinéraire**

Sélectionnez l'icône «poubelle» en haut à droite et confirmez

**Supprimer la section d'itinéraire** Sélectionnez l'itinéraire souhaité -> glissez vers la

**PO** 

gauche -> Sélectionnez l'icône «corbeille» et confirmez

**2 Supprimer des itinéraires et des sections d'itinéraire**

> **Int rodu cti on à la PowU nity app**

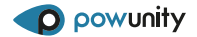

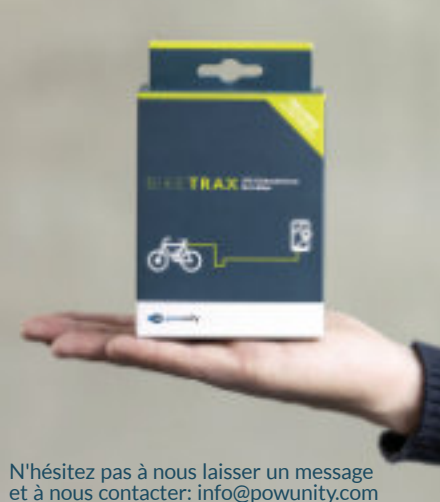

**3**

**N ews** Dans notre fil d'actualité, nous vous informons régulièrement sur **1**

> Nouvelles fonctionnalités de l'application

Développements produits actuels

Trucs et astuces autour du vélo électrique

**GOOD RIDE**

**Êtes-vous intéressé à promouvoir BikeTrax dans votre propre pays?**

nécessaires au bureau de police le plus proche si votre

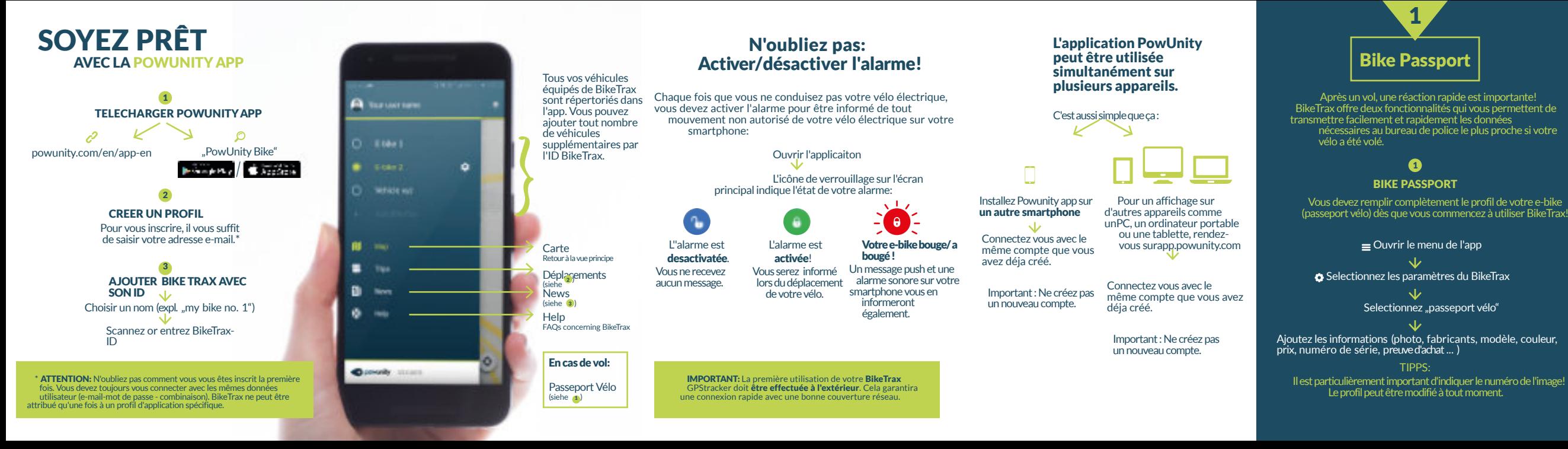

## **2**

### **Rapport de vol**

Le rapport de vol doit être fait dès que possible après le vol.

 $\equiv$  Ouvrir le menu de l'app

Selectionnez les paramètres du BikeTrax

Activez ...stolen" Switch

Selectionnez "Rapport de vol"

Ajoutez les données pertinentes (date / heure du vol, ...). La localisation du vol est affichée automatiquement après l'activation de l'interrupteur «volé» mais peut être modifiée. La dernière position et la position actuelle du vélo électrique volé sont déterminées

automatiquement. En cliquant sur «Générer un rapport de vol», vous pouvez envoyer le profil de votre vélo et le rapport de vol à la police la plus proche, par ex. comme une pièce jointe e-mail.

Vous devez remplir complètement le profil de votre e-bike (passeport vélo) dès que vous commencez à utiliser BikeTrax!